# **OPTIMIZING ZOOM FOR MUSIC**

## **Use a computer.**

The first thing is to know is that optimal settings can ONLY be done on a computer. Mobile devices such as phones and iPads are fine for listening, but do not allow you to fine-tune audio settings for performing.

## **Download and install Zoom.**

While you don't need to install the app to LISTEN to a Zoom meeting, you do need an account to access the advanced settings to properly configure audio for PERFORMANCE.

This link will take you to the official page to install Zoom:<https://zoom.us/download>

Once you download the software, you will need to enter an email address & password to create a Zoom account, then open the Zoom app.

IF YOU ALREADY HAVE ZOOM INSTALLED, check for updates to make sure you have the most recent version of Zoom. You can update in one of two ways:

- 1. To update, open the Zoom app, click your account icon in the upper right corner and Select "Check for Updates," or
- 2. Go to the Zoom Download center ( [https://zoom.us/download\)](https://zoom.us/download) and click the blue Download button under "Zoom Client for Meetings." This will update your Zoom account to the most recent version.

## **Recommended Audio Settings for Music.**

You can get to Audio settings in 2 ways:

- 1. Click on the Settings icon below your account icon and Select "Audio." That will open the settings panel. Select 'Audio' - the third option down in the list on the left-hand side, or
- *2.* Open a Zoom meeting for yourself, click the carrot next to the microphone/mute icon, and select "Audio Settings*." NOTE: if you use this method, be careful to check "Audio Settings" and NOT "Leave Computer Audio," which will make it so you cannot be heard. If you accidentally click "Leave Computer Audio," go to the lower left corner of the screen and click "Join Computer Audio."*

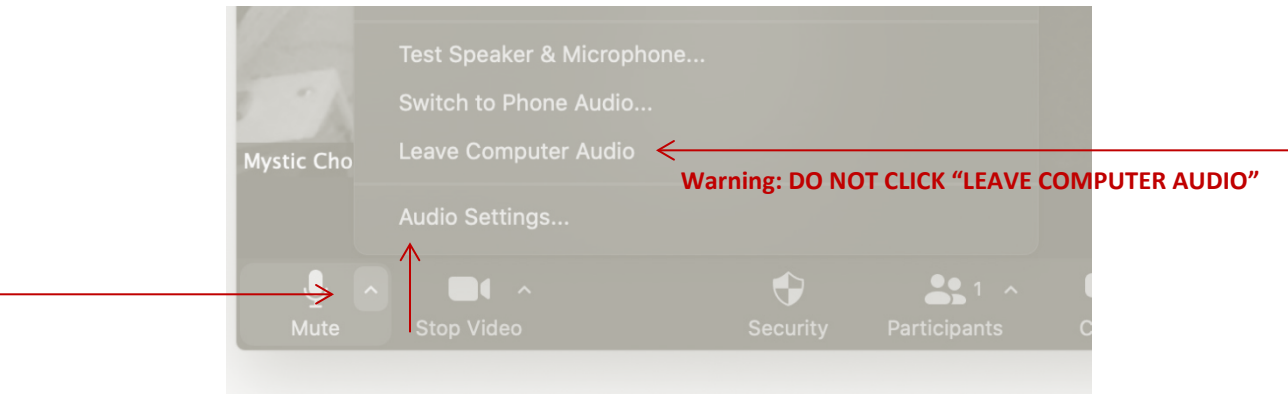

#### **In Audio Settings:**

- 1. Under the "Microphone" heading, uncheck "automatically adjust microphone volume."
- 2. Under "Suppress Background Noise" set it to LOW.
- 3. Under the "Music and Professional Audio" heading, check "Show In-Meeting Option to Turn On Original Sound."
- 4. If you have fairly fast internet, check "High fidelity music mode". If you don't have have fast internet, leave it unchecked.
- 5. If you are using headphones (recommended if you can, but not mandatory) check "echo cancellation." If you are NOT using headphones, DON'T check it.
- 6. Click the "Advanced" button at the bottom of the menu. Once you're in the advanced section of the audio settings, make sure both options are set to AUTO.
- 7. Once you are in the meeting, make sure you have turned ON the Original Sound button at the top left of the screen. It should be blue, and say "Turn Off Original Sound." That is the correct setting.

#### **Red numbers correspond with recommended settings above:**

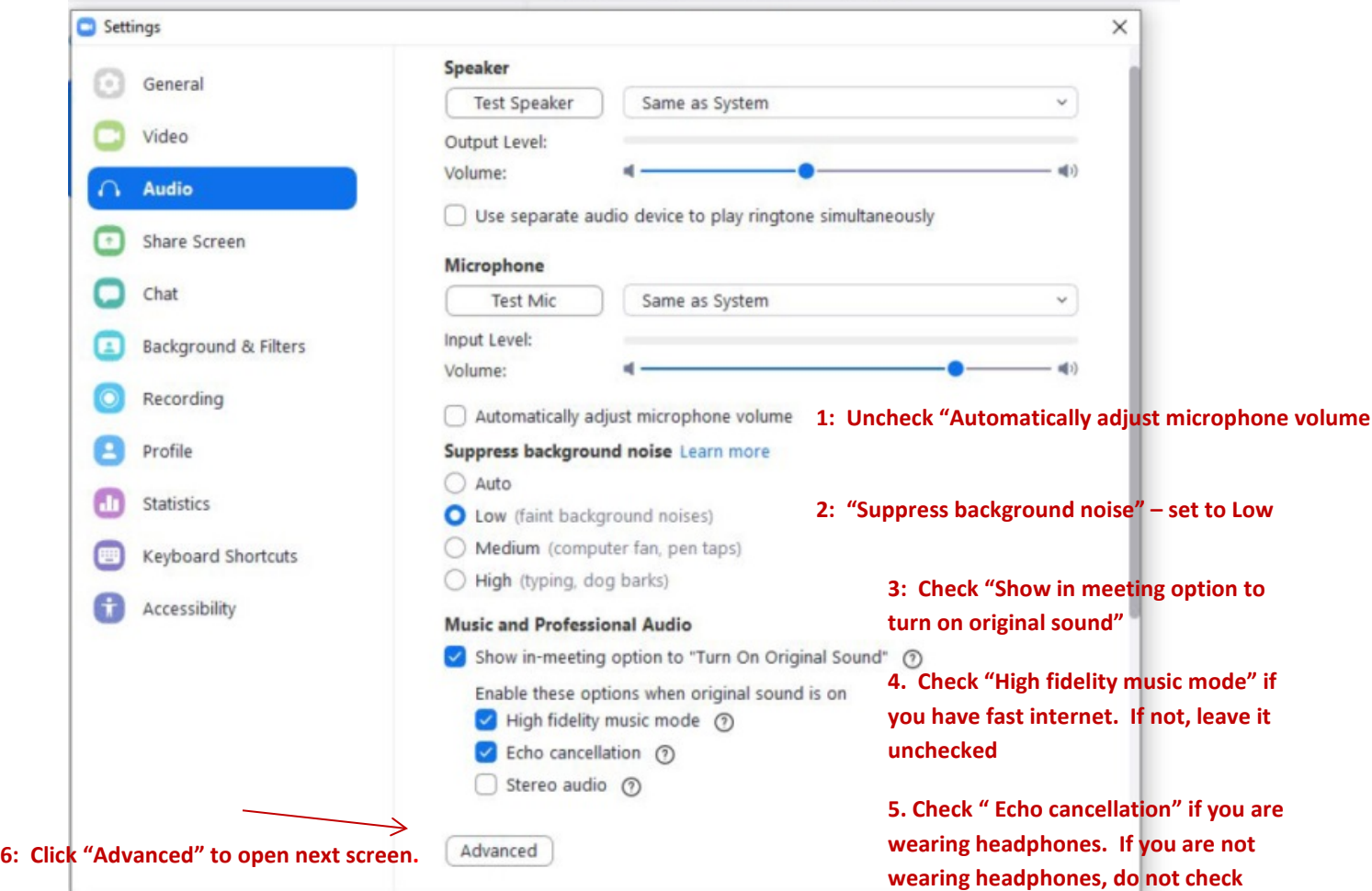

**7: Both settings should be set to "Auto." Mac users may only see one setting here. Select "Auto."**

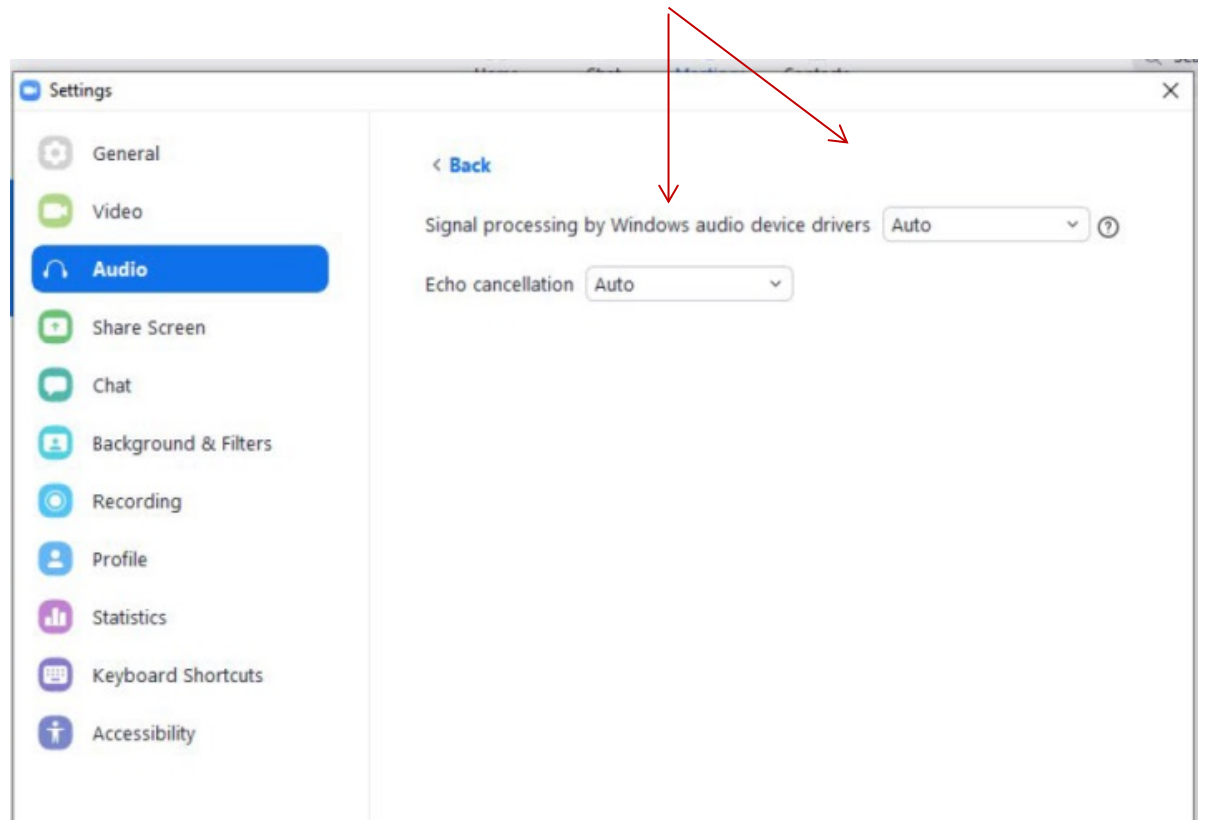

**8. Once you are in the meeting, make sure you have turned ON the Original Sound button at the top left of the screen. It should be blue, and say "Turn Off Original Sound." That is the correct setting.**

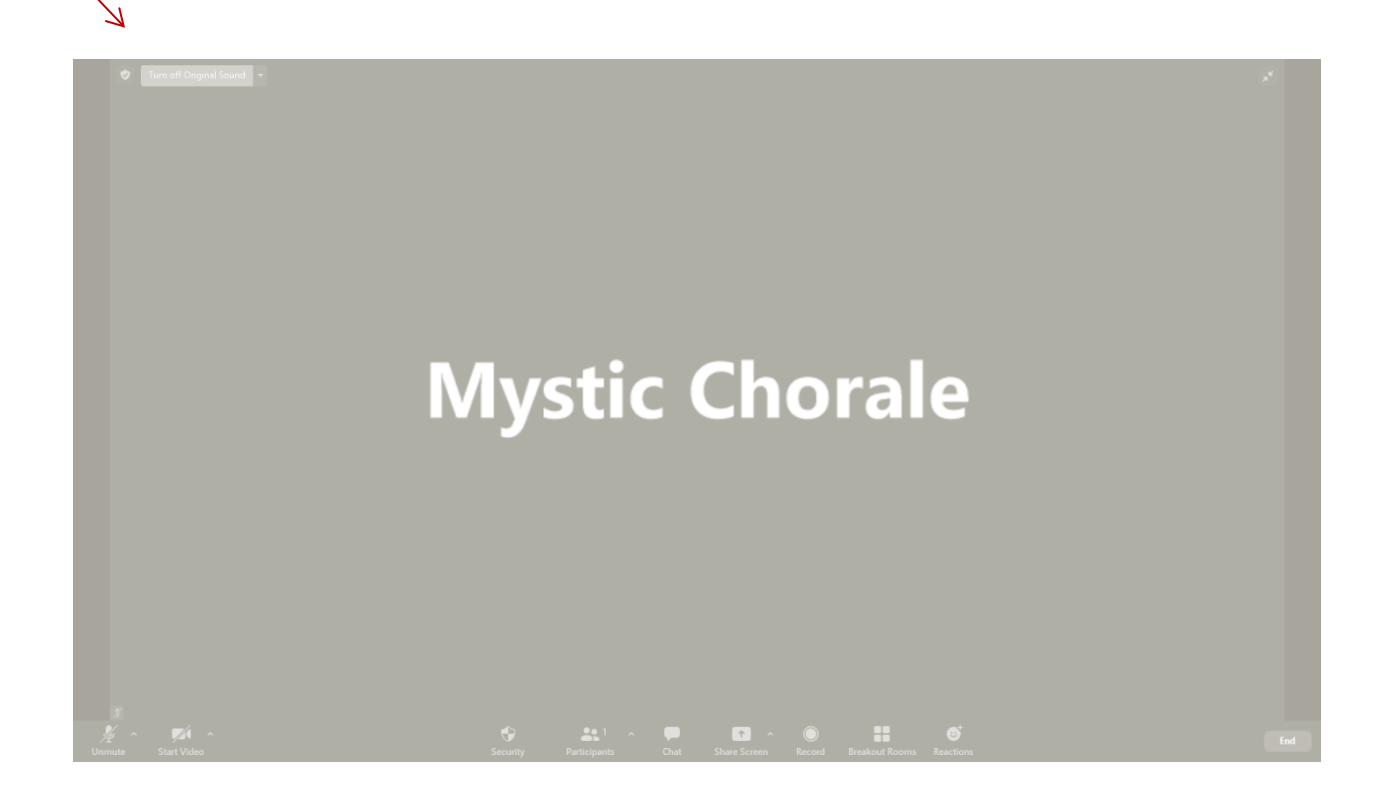